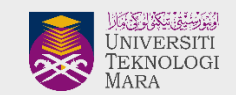

## **USER MANUAL**

for New UiTM PTJ Website

https://(ptj).uitm.edu.my/

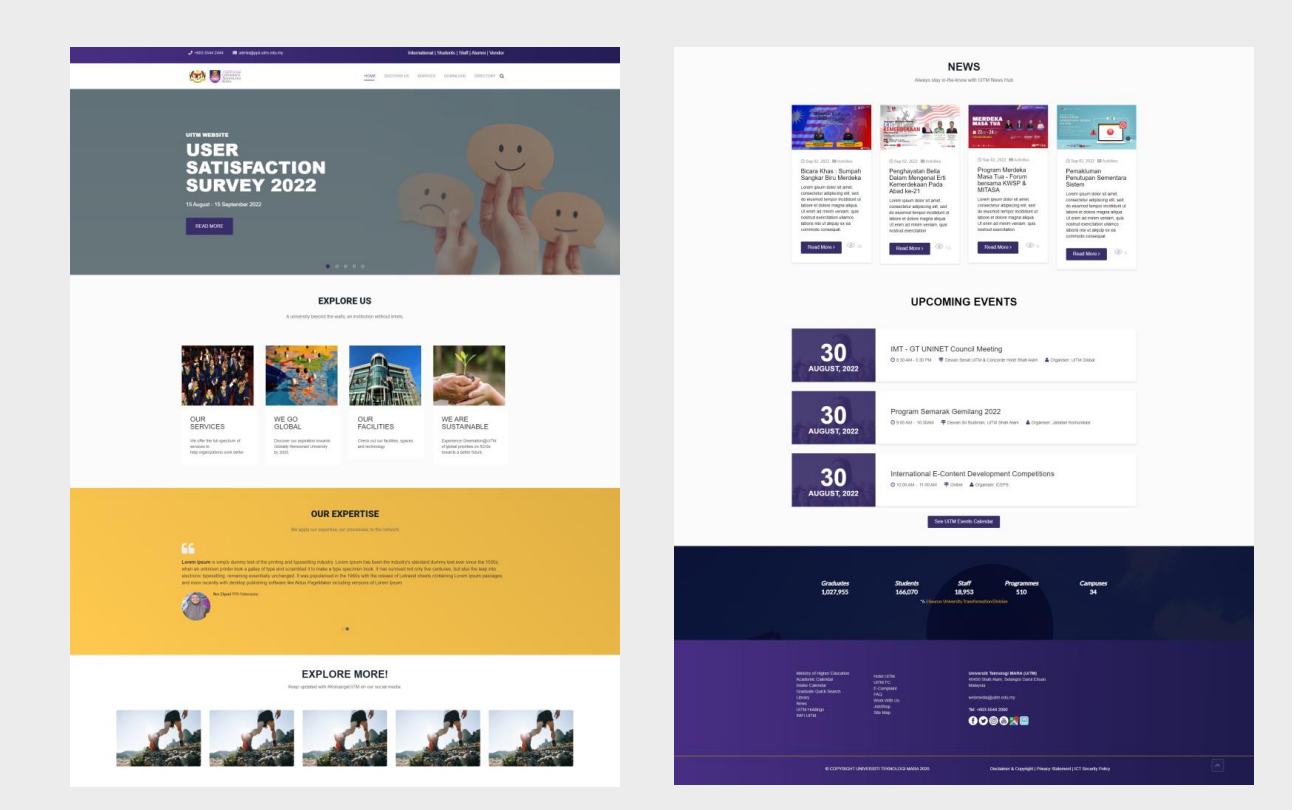

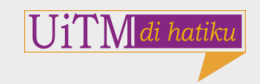

## **INSIDE THIS MANUAL**

- ✓**A**: Introduction
- ✓**B**: Layout
- ✓**C**: Navigations
- ✓**D**: Content (Landing Page)
	- ✓ D1: Slideshow
	- $\checkmark$  D2: Explore Us
	- ✓ D3: Our Expertise
	- ✓ D4: Explore More!
	- $\checkmark$  D5: News
	- ✓ D6: Upcoming Events
	- ✓ D7: Fact & Figure

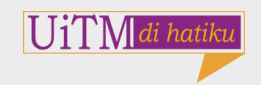

## **A : Introduction**

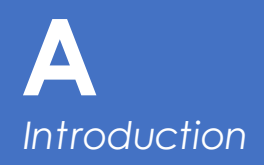

- 1. The Faculty Website is using Joomla! CMS(Content Management System).
- 2. For beginner's tutorial for Joomla!, please go to [Tutorials:Beginners -](https://docs.joomla.org/Tutorials:Beginners) [Joomla! Documentation](https://docs.joomla.org/Tutorials:Beginners)
- 3. Using **[Educon by Joomshaper](https://www.joomshaper.com/joomla-templates/educon)** for the template
- 4. [SP Page Builder](https://www.joomshaper.com/page-builder/) Extension for the Landing Page and the overall page of the website.
- 5. Please watch the SP Page Builder **[Tutorial](https://www.youtube.com/playlist?list=PLtaXuX0nEZk93IWlTApFmAbsKNan0GxXx) to get clear picture of the** extensions.

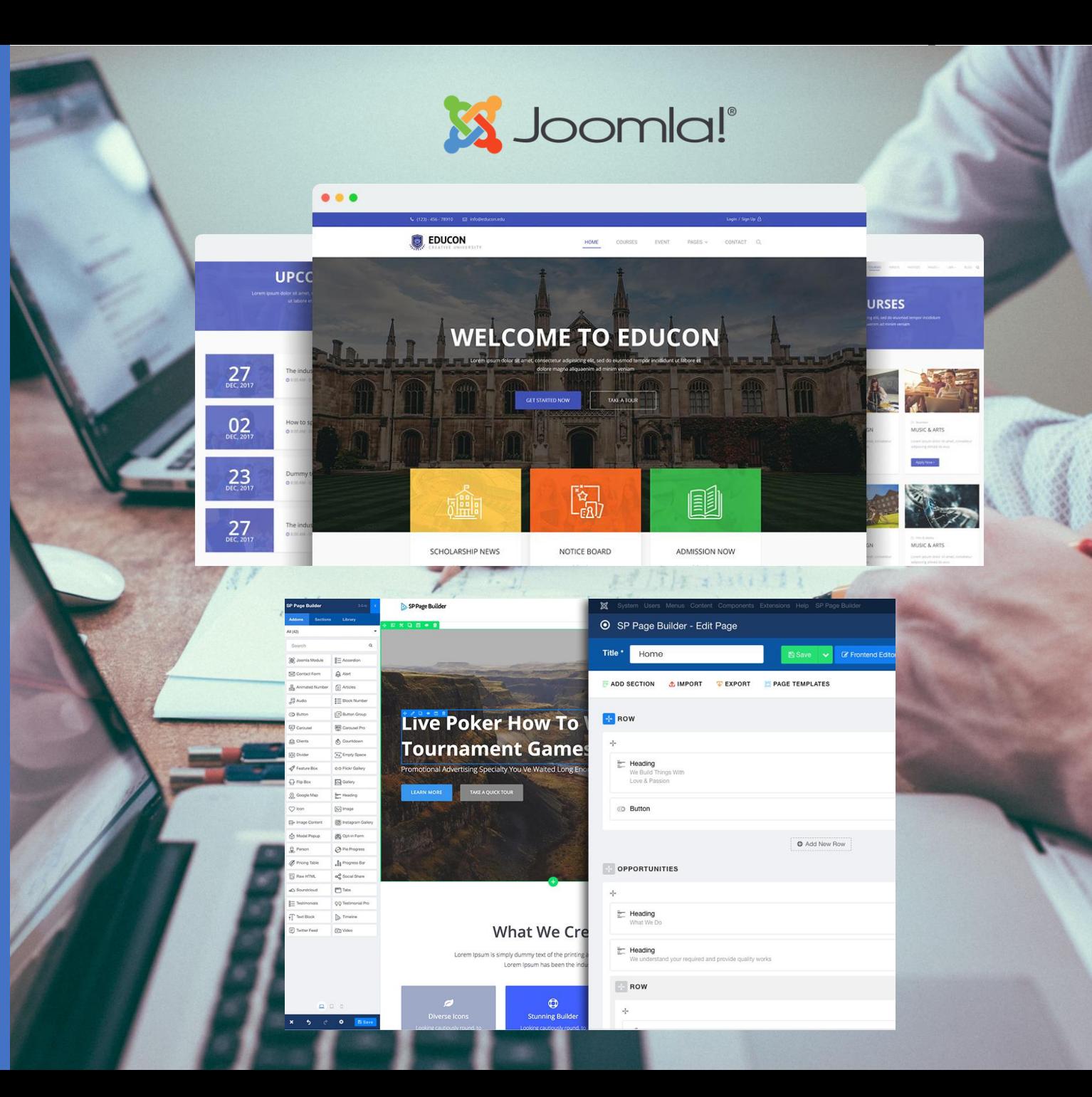

# **B** : Lawrence

GRRIERES

BELK VILLES

LA POSSANCE

**HERMATION** 

 $\circledcirc$ 

 $\circledcirc$ 

**B** *Layout*

- 1. The front page(front-end) layout consist of **10 section** .
	- 1. User Profiling<br>8. Language Switcher.
	- 2. Logo & Menu
	- 3. Slideshow full width row
	- 4. Explore Us
	- 5. Our Expertise
	- 6. Explore More!
	- 7. News
	- 8. Upcoming Events
	- 9. Fact & Figure
	- 10. Quick links & Contact Us
	- 11. Legal Statement

![](_page_5_Picture_13.jpeg)

![](_page_5_Picture_14.jpeg)

**11**

**B** *Layout*

- 1. This is the **back-end template layout**. The core template layout are working at the template manager. You need to understand clearly at this point as it is tricky at the position setup.
- **2. 6 row** are set at the back-end of **template manager** layout.
	- 1. Top Bar
	- 2. Header
	- 3. Page Title
	- 4. Main Body
	- 5. Bottom
	- 6. Footer

![](_page_6_Picture_9.jpeg)

**B** *Layout*

- 3. From the template manager layout, **SP Page Builder** took place at the position **Main Body**
- 4. Below is the back-end layout of SP Page Builder for Landing Page

 $\boldsymbol{\lambda}$ 

- 1. Slideshow Banner
- 2. Explore Us
- 3. Expertise
- 4. Explore More!
- 5. News
- 6. Upcoming Events
- 7. Fact & Figure

![](_page_7_Figure_10.jpeg)

 $\circledcirc$  $\mathcal{D}$ 

## **B**

#### *Layout*

- **5. Refering to the front-end layout**, here is the **position & section** to help you identify where to edit each section
	- 1. User Profiling & Language Switcher: (Template Manager > top1,top2)

 $\bullet$  Ba

 $\Box$ 

 $\Box$ 

 $\overline{\Xi}$ 

 $\overline{\Xi}$ 

 $\Box$ 

 $\Box$ 

- 2. Logo & Menu: (Template Manager > logo,menu)
- 3. Slideshow full width row: (SP Page Builder, Slideshow Banner section)
- 4. Explore Us: (SP Page Builder > Explore Us Section)
- 5. Expertise: (SP Page Builder >Expertise Section)
- 6. Explore More!: (SP Page Builder > Explore More! Section)
- 7. News: (SP Page Builder > News Section)
- 8. Upcoming Events: (SP Page Builder > Event 1, Event 2, Event 3 & Button)
- 9. Fact & Figure: (SP Page Builder > Fact & Figure Section)
- 10. Quick links & Contact Us: (Template Manager > bottom1,bottom2)
- 11. Legal Statement: (Template Manager > footer1,footer2)

![](_page_8_Picture_223.jpeg)

![](_page_8_Picture_15.jpeg)

## **C: Navigation**

 $\overline{c}$ cin ces

ers:  $-0.023$ 

**COL** 

**CD** 

 $\overline{a}$ 

**COL** 

 $\Box$ 

 $000$ 

![](_page_10_Picture_0.jpeg)

- 1. User can **navigate**the website through the **Menu** and also **Search function** to help them get what they want.
- 2. The are 2 menu provided on the website:
	- Main Menu
	- Others
- 3. The navigation list can be found on the bottom of the website under **Quicklinks>Site Maps**.

![](_page_10_Picture_6.jpeg)

#### **MAIN MENU**

![](_page_10_Picture_91.jpeg)

**Additional Property** 

![](_page_10_Picture_9.jpeg)

![](_page_11_Picture_0.jpeg)

## **D1** *Content: Slideshow*

#### **D1: Slideshow**

- $\checkmark$  Web Text + Background Photo **Concept**
- ✓ Call to action button to full stories/articles

![](_page_12_Picture_4.jpeg)

![](_page_13_Picture_0.jpeg)

#### How to edit slideshow

- 1. Go to **SP Page Builder>Pages>Home EN** (your landing page) Click **edit button** on Home – EN(your landing page) to start edit the slideshow.
- 2. Click the **edit (pencil icon)** on the slideshow addon.
- 3. Once a pop-up setting appear, scroll down until you find the item list as shown in picture. One more time click **edit button(screw icon)**

![](_page_13_Picture_5.jpeg)

## **D1** *Content : Slideshow*

#### How to edit slideshow

- 1. Go to **SP Page Builder>Pages>Home EN** (your landing page) Click **edit button** on Home – EN(your landing page) to start edit the slideshow.
- 2. Click the **edit (pencil icon)** on the slideshow addon.
- 3. Once a pop -up setting appear, scroll down until you find the item list as shown in picture. One more time click **edit button(screw icon)** .
- 4. Fill in the information given with your content.
- 5. Set the target attribute link, Button Text and so on. Click **Apply** & **Save** the page.
- 6. To **manage** the slideshow, you can use **clone** and **delete** icon. Clone to add new slideshow and delete to remove old slideshow. (Arrange position banner)

![](_page_14_Picture_132.jpeg)

![](_page_14_Picture_133.jpeg)

## **D2** *Content: Explore Us*

#### **D2: Explore Us**

- $\checkmark$  4 items
	- 1. Our Services
	- 2. We Go Global
	- 3. Our Facilities
	- 4. We Are Sustainable

![](_page_15_Picture_7.jpeg)

## **D2** *Content : Explore Us*

#### How to manage Explore Us

- 1. Explore Us section is in the same page as Slideshow. Go to **SP Page Builder>Pages>Home EN** (your landing page) Click edit button on Home – EN(your landing page)
- 2. Click the **edit (pencil icon)** on each addon item to edit.

![](_page_16_Picture_4.jpeg)

## **D2** *Content: Explore Us*

#### How to manage Explore Us

- 1. Explore Us section is in the same page as Slideshow. Go to **SP Page Builder>Pages>Home EN** (your landing page) Click edit button on Home – EN(your landing page)
- 2. Click the **edit (pencil icon)** on each addon item to edit.
- 3. Fill in the information as shown in picture 3. Click **Apply** and **Save** after finish. Setting for all 3 item are same.

![](_page_17_Picture_5.jpeg)

![](_page_17_Picture_6.jpeg)

Enter your desired text to use as the addon title. Leave blank if no title is needed.

#### COM\_SPPAGEBUILDER\_ADDON\_FEATURE\_BOX\_TITLE\_URL

![](_page_17_Picture_154.jpeg)

#### URL Will Be Used For

![](_page_17_Picture_155.jpeg)

#### Layout Type

![](_page_17_Picture_156.jpeg)

Select icon or image layout type from the list. Both option work for Icon/Image Position Left & Right only.

#### **Feature Box Image**

**IMAGE OPTIONS** 

![](_page_17_Picture_16.jpeg)

images/2022/09/02/graduationexploreus.jpg

#### **Choose Your Image**

Select an image for the Feature Box. This will work when the Layout type is selected as image

#### ADDON OPTIONS

#### Content

Edit \* Insert \* View \* Format \* Tools \*  $File \begin{array}{rcl} \star & \equiv & \equiv & \equiv & \equiv & \mathcal{U} & \equiv & \star & \equiv & \mathcal{V} & \boxtimes & \boxtimes \end{array}$ Formats  $\star$  **B**  $I$  12pt Take another step in life as a graduate of our own.

span

![](_page_17_Picture_24.jpeg)

 $\times$   $\hspace{0.1cm}\not=\hspace{0.1cm}$ 

## **D3** *Content:Our Expertise*

#### **D3: Our Expertise**

- $\checkmark$  This is the section of Our Expertise
	- Title
	- Text Content
	- Images

![](_page_18_Picture_6.jpeg)

## **D3** *Content:Our Expertise*

#### How to manage Our Expertise

- 1. Go to **SP Page Builder>Pages>Home EN** (your landing page) Click edit button on Home – EN(your landing page)
- 2. Click the **edit (pencil icon)** on each addon item to edit.

![](_page_19_Picture_4.jpeg)

## **D3** *Content :Our Expertise*

#### How to manage Our Expertise

- 1. Go to**SP Page Builder>Pages>Home EN** (your landing page) Click edit button on Home – EN(your landing page)
- 2. Click the **edit (pencil icon)** on each addon item to edit.
- 3. Fill in the information as shown in picture3,4,5 and 6. Click **Apply** and **Save**  after finish.
- 4. Picture **3 & 4** for **Title** . Picture **5 & 6** for **Text Content & Images** .

*Tips: you can use ht ml code t o change t he t ext format (italic,bold and et c.)*

![](_page_20_Picture_152.jpeg)

![](_page_20_Picture_153.jpeg)

Content  $File -$ Formats  $\star$ We apply

Do not use

Center

Content Fo Roboto Select a for

## **D4** *Content: Explore More*

#### **D4: Explore More**

- $\checkmark$  This is the section of Explore More
	- Content from social media UiTM.
	- Social media feed concept.

![](_page_21_Picture_5.jpeg)

## **D4** *Content: Explore More*

#### How to manage Explore More

- 1. Go to**SP Page Builder>Pages>Home EN** (your landing page) Click edit button on Home – EN(your landing page)
- 2. Click the **edit (pencil icon)** on each addon item to edit.

![](_page_22_Picture_4.jpeg)

## **D4** *Content : Explore More*

#### How to manage Explore More

- 1. Go to **SP Page Builder>Pages>Home EN** (your landing page) Click edit button on Home – EN(your landing page)
- 2. Click the **edit (pencil icon)** on each addon item to edit.
- 3. Fill in the information as shown in picture 3. Click **Apply** and **Save** after finish. Setting for all 5 item are same.

![](_page_23_Picture_5.jpeg)

![](_page_23_Picture_6.jpeg)

#### Open in Lightbox

![](_page_23_Picture_8.jpeg)

Enable this option to open image in lightbox when visitors clicks on the image.

#### **Image Click Link**

https://www.instagram.com/p/CglyRFsvMet/

Set image click link here. You can add attachment also

![](_page_23_Picture_13.jpeg)

Select 'Yes' if you want to open in new tab.

![](_page_23_Picture_15.jpeg)

 $\sqrt{2}$ 

![](_page_24_Picture_0.jpeg)

#### **D5: News**

- $\checkmark$  This is the section of News
	- RSS feed module **mod\_uitmnewshub**
	- Content from latest **UiTM News Hub**  post.

![](_page_24_Picture_5.jpeg)

**THE REAL** 

![](_page_25_Picture_0.jpeg)

#### How to manage News

- 1. Go to **SP Page Builder>Pages>Home EN** (your landing page) Click edit button on Home – EN(your landing page)
- 2. Click the **edit (pencil icon)** on each addon item to edit.

![](_page_25_Picture_4.jpeg)

![](_page_26_Picture_0.jpeg)

How to manage News

- 1. Go to **SP Page Builder>Pages>Home EN** (your landing page) Click edit button on Home – EN(your landing page)
- 2. Click the **edit (pencil icon)** on each addon item to edit.
- 3. News Section is using "**Addon: Articles**". Fill in the information as shown in picture3 & 4. Click **Apply** and **Save** after finish.

![](_page_26_Picture_75.jpeg)

### **D5** *Content :News*

#### How to manage News

- 1. Go to **SP Page Builder>Pages>Home EN** (your landing page) Click edit button on Home – EN(your landing page)
- 2. Click the **edit (pencil icon)** on each addon item to edit.
- 3. News Section is using "**Addon: Articles**". Fill in the information as shown in picture3 & 4. Click **Apply** and **Save** after finish.
- 4. To **add new news**, you need to add new Articles in **Content>Articles** . Fill in the information as shown in **picture 5,6 & 7**. Click **Save** after finish.

![](_page_27_Picture_6.jpeg)

![](_page_28_Picture_0.jpeg)

#### **D6: Events**

- $\checkmark$  This is the section of Events
	- Get the content from Event Management & Protocol Unit, Communications Department.
	- **"See UITM Events Calendar"** button will go to UiTM Google Calendar

![](_page_28_Picture_5.jpeg)

## **D6** *Content : Events*

#### How to manage Events

- 1. Go to **SP Page Builder>Pages>Home EN** (your landing page) Click edit button on Home – EN(your landing page)
- 2. Click the **edit (pencil icon)** on each addon item to edit.

![](_page_29_Picture_4.jpeg)

## **D6** *Content : Events*

#### How to manage Events

- 1. Go to **SP Page Builder>Pages>Home EN** (your landing page) Click edit button on Home – EN(your landing page)
- 2. Click the **edit (pencil icon)** on each addon item to edit.
- 3. Events Section is using "**Addon: Image, Text Block & Button**". Fill in the information as shown in **picture 3,4,5,6 & 7**. Click **Apply** and **Save** after finish.

![](_page_30_Picture_5.jpeg)

## **D6** *Content : Events*

#### How to manage Events

- 1. Go to **SP Page Builder>Pages>Home EN** (your landing page) Click edit button on Home – EN(your landing page)
- 2. Click the **edit (pencil icon)** on each addon item to edit.
- 3. Events Section is using "**Addon: Image, Text Block & Button".** Fill in the information as shown in picture**3,4,5,6 & 7**. Click **Apply** and **Save** after finish.

![](_page_31_Picture_5.jpeg)

## **D7** *Content: Fact & Figure*

#### **D7: Fact & Figure**

- $\checkmark$  This is the section of Fact & Figure
	- Data from BTU UiTM
	- Install "**UiTM Statistical Data**" module.

![](_page_32_Picture_5.jpeg)

## **D7** *Content: Fact & Figure*

#### How to manage Fact & Figure

- 1. Go to **SP Page Builder>Pages>Home EN** (your landing page) Click edit button on Home – EN(your landing page)
- 2. Click the **edit (pencil icon)** on each addon item to edit.

![](_page_33_Picture_4.jpeg)

## **D7** *Content : Fact & Figure*

#### How to manage Fact & Figure

- 1. Go to **SP Page Builder>Pages>Home EN** (your landing page) Click edit button on Home – EN(your landing page)
- 2. Click the **edit (pencil icon)** on each addon item to edit.
- 3. Fact & Figure Section is using "**Addon: Joomla Module**". You need to install module "**UiTM Statistical Data**" first at the Module Manager. Fill in the information as shown in picture 3. Click **Apply** and **Save** after finish.

![](_page_34_Picture_5.jpeg)

![](_page_35_Picture_0.jpeg)

## **Thank You**

Manual for New UiTM PTJ Website

![](_page_35_Picture_3.jpeg)

![](_page_35_Picture_4.jpeg)